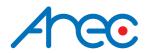

# KS-CC1

## Media Station

User Manual | English

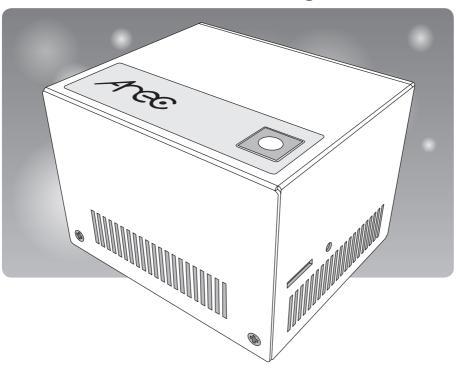

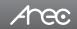

## Table of Contents

| Introduction                   | . 4  |
|--------------------------------|------|
| Specifications                 |      |
| Package Contents               |      |
| Product Appearance             | . 5  |
| Connection                     |      |
| Function key and the indicator |      |
| Getting start                  | . 8  |
| Overview of the Web Interface  |      |
| Chapter 1 Administrator ······ |      |
| 1.1 Media I/O                  |      |
| 1.1.1 Video inputs             |      |
| 1.1.1.1 Content                |      |
| 1.1.2 Network device manager   | 17   |
| 1.1.3 Audio                    | 18   |
| 1.1.4 Display ·····            | 19   |
| 1.2 Video                      | 20   |
| 1.2.1 Recording                | 21   |
| 1.2.2 Streaming                | 23   |
| 1.3 Live Transcription         | 28   |
| 1.3.1 Live Caption setting     | 28   |
| 1.3.2 Live Caption Preview     |      |
| 1.4 Storage ·····              | 33   |
| 1.5 System                     | 35   |
| 1.5.1 General settings         | 36   |
| 1.5.2 Network                  | . 38 |
| 1.5.3 Firmware                 | . 39 |
| 1.5.4 Configuration            | 40   |
| 1.6 Account                    |      |
| 1.7 Live Subtitle Web View     | 42   |
| chapter 2 GUI                  | 43   |
| 2.1 GUI                        | 43   |
| 2.1.1 Informatio &Setting      | 44   |
| 2.1.1.1 System Information     | 44   |
| 2.1.1.2 Live Caption           | 44   |
| 2.1.1.3 Network ······         |      |
| 2.1.2 Subtitle                 | 45   |
| 2.1.3 QR Code                  | 46   |
| 2.1.4 Recording ·····          | 46   |
|                                |      |

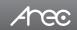

## Table of Contents

| chapter 3 Video Manager           | 47 |
|-----------------------------------|----|
| 3.1 Video Management              | 47 |
| 3.1.1 Download the recording      | 47 |
| 3.1.2 Delete the recording        | 47 |
| 3.1.3 Playback the recording      | 48 |
| Table of On Screen Disaplay Icons | 49 |

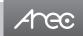

## Introduction

KS-CC1 can output instant transcription on monitors automatically in a speech event. It also can show the speech script or the translation on audience mobile device. Supporting recording, streaming, and exporting the transcription text file benefit the event host to provide various services for the attendees. It's compact and affordable for all the conference scenario.

## **Specifications**

| Product Name                     | Media Station                                                                                                    |
|----------------------------------|----------------------------------------------------------------------------------------------------|
| Model Name                       | KS-CC1                                                                                                    |
| Dimension                        | 95mm(L) x 80mm(W) x 65mm(H)                                                                                                    |
| Weight                           | 490g                                                                                                    |
| Power Requirement                | 12V/3.34A                                                                                                    |
| Power Consumption (Max.)         | 40W (Max.)                                                                                                    |
| Operating Temperature / Humidity | 0°C ~ 40°C / 90%                                                                                                    |
| Maximum normal load description  | Supports one channel of video & audio signal input, include one HDMI or IP Cam/<br>Stream or UVC video and one line-in or Mic-in audio. Output the transcoded video<br>to the HDMI port(with GUI) and loop through one HDMI video source at the same<br>time. Record the video file to the USB storage via USB por t. |

## **Package Contents**

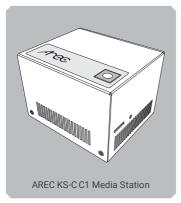

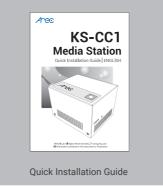

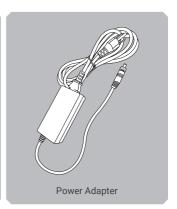

<sup>\*</sup> Note: The shape of the plug may vary depending on the country or region.

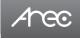

## **Product Appearance**

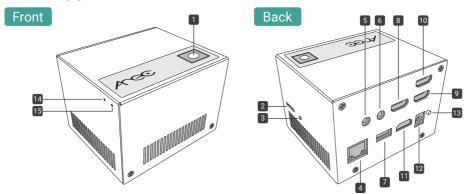

| No. | Name                               | Brief introduction                                                                                                    |  |
|-----|------------------------------------|----------------------------------------------------------------------------------------------------|--|
| 1   | Start/Stop function key            | Start/Stop transcription, translation, r ecording and streaming services simultaneously.                                               |  |
| 2   | Micro SD card slot                 | Please prepare Micro SD card for internal storage                                                                                      |  |
| 3   | Reboot Button                      | Reboot the device                                                                                                    |  |
| 4   | Ethernet Port(WAN)                 | For the internet access to google service, do live broadcasting or remote device control.                                              |  |
| 5   | Mic-in                             | Connected with microphone                                                                                                    |  |
| 6   | Line-In                            | Connected with audio mixer or amplifier                                                                                                |  |
| 7   | USB-In                             | Available for the USB audio/video inputs     Available for the USB mouse and touch de vices     For the export of video with SRT files |  |
| 8   | HDMI-In 2<br>(Max. 3840x2160@60Hz) | HDMI input source, connected with PC or cameras.                                                                                       |  |
| 9   | HDMI-In 1<br>(Max. 3840x2160@60Hz) | HDMI input source, connected with PC or cameras.                                                                                       |  |
| 10  | HDMI Loop Out                      | Loop through HDMI video of HDMI-in 1                                                                                                   |  |
| 11  | HDMI Out                           | Display video with closed captions or the transcription only . (comes with graphic tool bar)                                           |  |
| 12  | Power Port                         | 12V / 3A                                                                                                    |  |
| 13  | Power Button                       | When the device is ON, push twice to turn OFF Long press 3 seconds to restart When the device is OFF, push to turn ON.                 |  |
| 14  | Reset button                       | Long press to reset the device to default settings                                                                                     |  |
| 15  | Power Indicator                    | LED Indicator for device boot status                                                                                                   |  |

NOTE: The KS-CC1 can detect and r ecord to USB storage devices using FAT32, NTFS, exFAT, Ext3, Ext4 file systems.

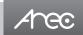

## Connection

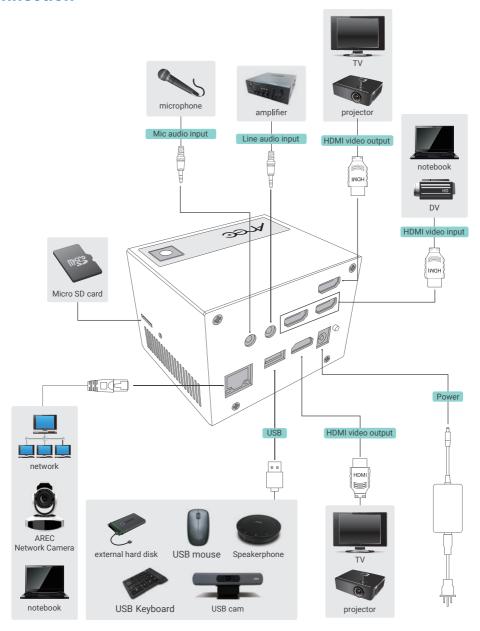

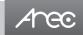

## Function key and the indicator

| Button/Indicator Display method of indicator |                                        | Product status                                                                                         |  |
|----------------------------------------------|----------------------------------------|----------------------------------------------------------------------------------------------------|--|
| Service Button                               | Red light glows continuously           | Speech-to-text r ecognition in progress. *Along with translating, recording, and streaming if enabled. |  |
| Power indicator                              | Green and red light flash alternately. | Device is booting up.                                                                                  |  |

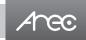

## **Getting start**

#### Connecting to network

Connect KS-CC1 to a router or switch and please ensure that it is accessible to the internet. On the KS-CC1's first bootup, it will register to AREC server and receiving a 10-hour service time for live transcription.

#### Configure video & audio inputs for your speech

#### Video Input

KS-CC1 supports HDMI, UVC(USB Video Class), network cameras, and IP video sources.

- 1. Connect your video source.
  - HDMI: Connect the source to HDMI input 1 or 2
  - \* If you intend to use your video source for other device/monitor, please connect the source to HDMI input 1 and connect the other device to the HDMI loop-thr ough port.
  - UVC(USB): Connect the USB video source to the USB port.
  - \* If there are multiple USB devices needed for your case (USB cameras/mouse/flash driv es...etc.), we recommend to use a USB hub which comes with its own power adaptor to provide more stability for your USB source and devices.
  - Network camera or IP source: Connect the source under the same subnet with KS-CC1.
- 2. Go to the KS-CC1's web page to set the video input
  - Open a browser and insert the KS-C C1's IP address. The IP address can be found on the GUI menu shown on display that connected to the HDMI preview output port.

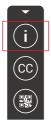

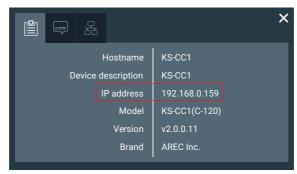

· Login the web administrator page with default username/passwor d: admin/admin

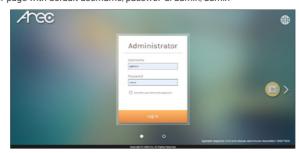

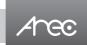

#### 3. Configure your video source

#### · HDMI & USB video source

Please select "Video port" in Signal type, and select the corresponding option in "Video source". And click Apply to take effect.

#### Network camera

First, go to the Network device manager page and click scan to find your network camera.

Click on and insert the camera's ONVIF credential to register the camera.

Go back to the Video inputs page, and select "Network Camera" in Signal type and select the camera in IP addr ess. Click Apply to take effect.

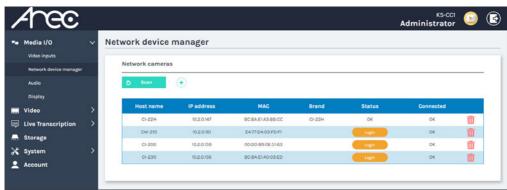

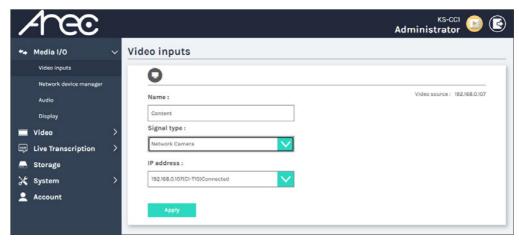

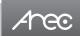

#### • IP source

KS-CC1 supports RTP/RTMP/RTSP for video inputs. Please select "IP source" in Signal type and insert the correct stream URL in "Primary URL".

Click Apply to take effect.

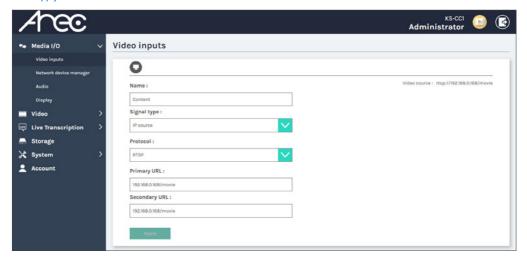

#### **Audio Input**

KS-CC1 support multiple audio input types: Line-in/Min-in/HDMI/USB audio input.

Connect your audio input source to the KS-C C1 and go to web administrator  $\rightarrow$  Media I/O  $\rightarrow$  Audio page to configure the volume level.

If you are using USB audio sour ce, please select your USB audio device in the "USB Audio (UAC) settings" drop-down list.

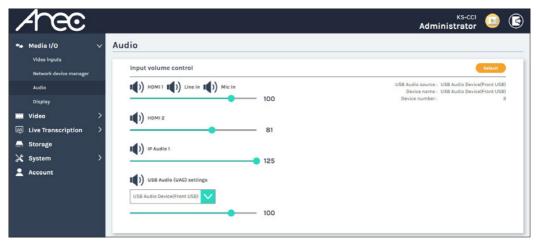

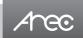

#### Configure live transcription

- 1. Go to the web administrator  $\rightarrow$  Live Transcription  $\rightarrow$  Live Caption settings
- Select the language used in your speech in the "Closed Caption" drop-down list. KS-CC1 will use this language for speech-to-text recognition.
- 3. Select the languages in Subtitle 1 & 2. KS-CC1 will translate the speech into these languages and cr eate subtitles.

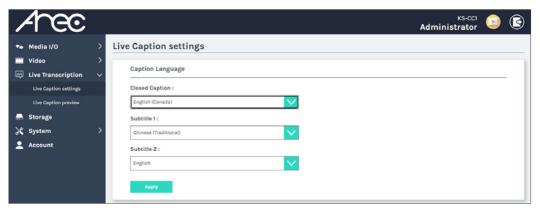

#### Configure the live caption preview

KS-CC1 provides a web page for the audience to view the subtitle in live. You can configure a QR code for the audiences to use their smartphone to scan and it will redirect them to the subtitle page.

To set the QR code, please follow the steps below.

1. Go to the web administrator  $\rightarrow$  Live Transcription  $\rightarrow$  Live Caption preview, and scroll down to the Web URL & QR code.

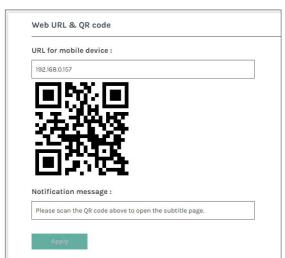

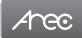

- 2. Insert the IP address of KS-CC1. If you're using port forwarding on KS-CC1 or setting it with a public IP, please insert the external IP address or domain name along with the external port number.
- 3. In the "Notification message", you can customize the message shown with the QR code.

You can also design the subtitle font properties in the Display Output section under the same page

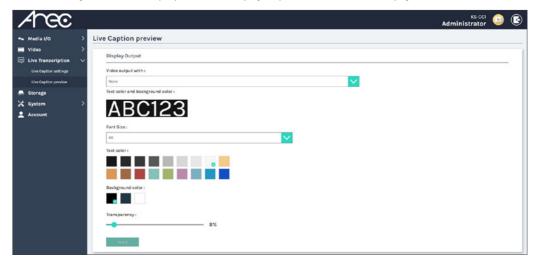

#### Subtitles web view page

You can go to the subtitle web page by scanning QR code or

To connect the subtitle web view, you can inert the URL\* directly or by scanning the QR code shown on the GUI display.

\* The subtitle URL is http://[KS-CC1 addr ess]/subtitle. EX. http://192.168.0.10/subtitle

You can switch the subtitle language by click the button in the top-right corner, and change the view page to day/night mode for better view.

#### Night mode

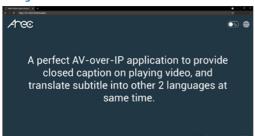

#### Day mode

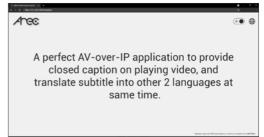

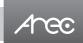

#### Configure recording

- 1. Insert a storage device (USB drive/Micro SD card)
- 2. Go to the web administrator  $\rightarrow$  Storage page.
- 3. Find the storage device on the list and click Format
- 4. Select the storage in the Record disk settings section and click "Apply"

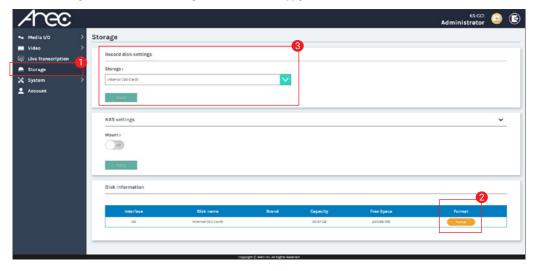

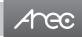

### **Overview of the Web Interface**

KS-CC1 web inter face has two user types, Administrator and Video Manager, described as below:

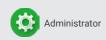

To setup the device, log in Administrator with default username admin and password admin, then entering System Administrator webpages. The admin account provides the user both two types of privileges.

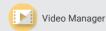

If you only need to access to the recordings, log in Video Manager with default username video and password video. You can also log in with Administrator account and switch to Administrator page.

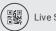

Live Subtitle

The live subtitle web page allows users to view the live subtitle. Each audience can select the language of the subtitle from the three language that set in the live transcription configuration without interfering others.

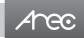

## **Chapter 1 Administrator**

The Administrator web pages provide a system administration interface of the KS-CC1: it can perform Media I/O, Video, Live Transcription, Storage, Account, System settings and confirm operations.

The Media I/O contains configurations of video and audio input sour ces as well as of video/audio outputs.

The Video tab contains everything related to recording and streaming.

In Live Transcription, you can change the language used in the speech and captions, as well as the subtitle 's font properties.

The System are pages contain basic settings and information of this de vice.

Click (iii) icon can switch to Video Manager page.

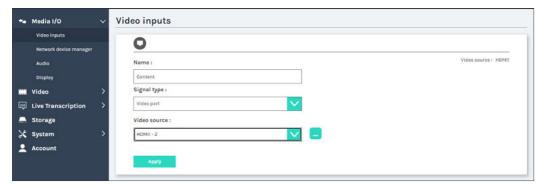

#### 1.1 Media I/O

Use this menu to configure the video/audio input and output settings The Media I/O menu consists of the following sections:

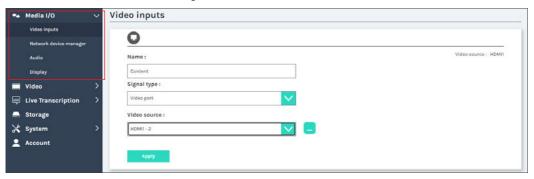

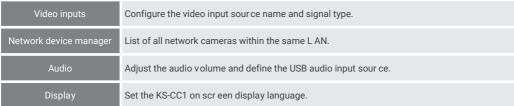

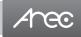

#### 1.1.1 Video inputs

The KS-CC1 can be set with one video input at the same time.

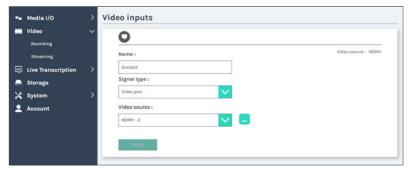

#### 1.1.1.1 Content 🚨

#### ■ Name

Edit the name of the video input sour ce.

#### ■ Signal Type

Select the signal type of the video input from Video port, Network Camera, or IP source.

| Video port     | Under "Video port", KS-CC1 lists HDMI input 1 & 2 and all the USB video sour ces connected to it. You may select one as video source and configure its profile. The available options are: format*, resolution(max.), and FPS(max.)**  * Format refers to video format, there is two formats supported which are: MJPEG and YUV  ** KS-CC1 will set the video sour ce to the highest resolution and FPS it supports, but not exceed the max resolution and FPS set here. |
|----------------|----------------------------------------------------------------------------------------------------|
| Network Camera | To connect an IP camera as the video source, select from the camera's IP address from the dropdown list of those available.  * Note: A login authentication with the camera would be r equired.  See "Media I/O"   "Network device manager" for more details.                                                                                                    |
| IP Source      | To connect an IP source, select protocol first. The supported protocols are RTP, RTSP, or RTMP. Enter the primary and secondary URL and port number if needed.                                                                                                    |

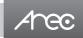

#### 1.1.2 Network device manager

By clicking the "Scan" button, KS-CC1 will sear ch all the ONVIF network cameras that are connected on the same subnet.

The system automatically scans and lists the network cameras connected to the Media Station once entering the [ Network device manager ] page. You may click "Scan" button to scan again. Click "Login" button, and the login authentication dialog pops out.

Enter the username and password of the camera to complete the authentication. Take AREC network camera for example, enter the default username and password admin/ admin. The status then changes to OK, which indicates it is available for video input selection.

Note: If you fail to find your camera by clicking on "Scan", please click • button to add the camera manually\*, or select "Signal type" to "IP source" in the "Video Inputs" and fill in your camera stream URL.

\* To add a camera manually, please click the • button, and insert the camera's IP address, ONVIF port number and credentials.

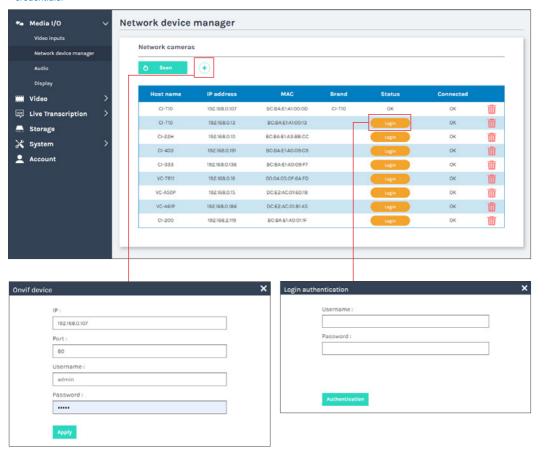

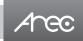

#### 1.1.3 Audio

You can adjust the audio volume for input sources, the mixed of all audio sources, and also the output. You can also set one USB audio source here.

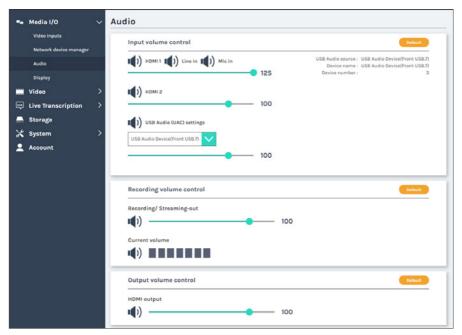

#### Input volume control

Users can control mute/unmute and the volume of the audio inputs here.

The HDMI input 1, Line-in, and Mic-in are mixed into to the same audio group, so any setting changed in this group will affect all three audio inputs.

HDMI input 2 has its individual audio contr ol.

If the KS-CC1 is using an IP video source and it contains audio codec that KS-CC1 supports, you will see the IP audio control UI here.

In the USB Audio (UAC) settings, you can select one USB audio source connected to KS-CC1 from the drop-down menu. After selecting the USB audio source, the audio control interface will be appeared and allowing volume and mute control. You can also select 'None' to disable capturing any USB audio sour ce.

#### Recording volume control

The audio control of this section will affect all audio sources mixed for recording and streaming.

The audio level meter shows the current mixed audio level.

#### Output volume control

The HDMI output audio control only affects the audio playout on HDMI display. It doesn't affect the sound captured for live transcription, recording, and streaming.

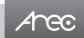

## 1.1.4 Display

Set the KS-CC1 on scr een display language.

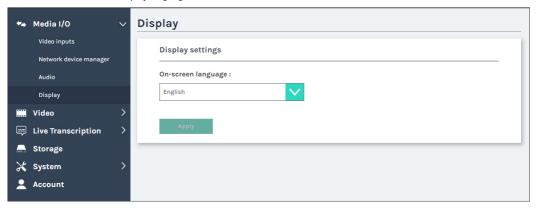

On-scr een language: Change the GUI menu language.

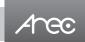

#### 1.2 Video

The pages within Video contains settings r elated to streaming and recording.

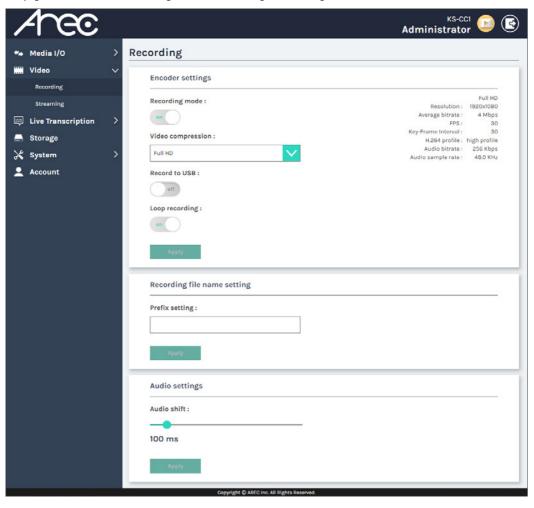

Recording Encoder settings (of recording), Recording file name setting, and Audio shift for recording.

Streaming Encoder settings (of streaming) and streaming settings.

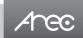

#### 1.2.1 Recording

Set up the Encoder settings, Bookmark settings, Recording file name setting and Audio shift for recording.

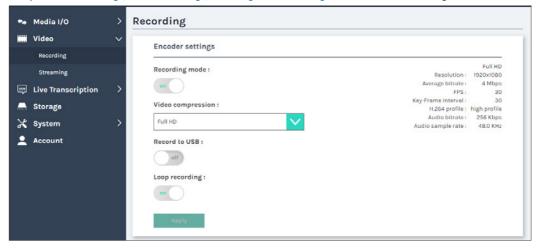

#### **Encoder settings**

- Recording mode: You can enable or disable the recording function. When it is enabled, KS-CC1 star ts recording when live transcription starts.
- Video compression: There are 7 preset recording video compression profiles for different resolution and bitrate. Select one to see the option details on the right side. You may customize your own profile using "user defined" option.
- Record to USB: Set ON/OFF to enable/disable KS-CC1 USB r ecording function. This allows KS-CC1 to r ecord to an USB
  drive only without mounting\*. Make sure the USB drive connected can be normally read and written and has enough
  space for recording.
  - \* When "Record to USB" is enabled and KS-CC1 r ecords video to an USB drive, the recording files will be saved only on the USB drive and will not have another copy on KS-CC1's local storage.
- Loop recording: Set ON/OFF to enable/disable KS-CC1 local storage r ecording rule. This allows KS-CC1 to automatically delete the oldest recording file if the local storage is almost full during r ecording.

Click Apply button at the bottom corner when finished to apply the settings.

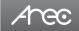

| Profile name     | Video Resolution/ Bitrate                               | Application description                                  |
|------------------|---------------------------------------------------------|----------------------------------------------------------|
| Full HD          | 1080p/ 4Mbps                                            | Dynamic scene and large local hard disk recording.       |
| Internet Full HD | 1080p/ 3Mbps                                            | General scene and medium local hard disk recording.      |
| HD               | 720p/ 2Mbps                                             | Static scene and small local hard disk recording.        |
| Internet HD      | 720p/ 1.5Mbps                                           | Live broadcasting through the Internet.                  |
| SD               | 480p/ 800kbps                                           | Static scene for live broadcasting through the Internet. |
| Mobile SD        | 480p/ 500kbps                                           | Live broadcasting for portable mobile devices watching.  |
| User defined     | Click button to open cust and click Save button after m | User-defined X                                           |

Add prefix to video filename: The string set here will be added to the video filename as a prefix string for Download and Upload.

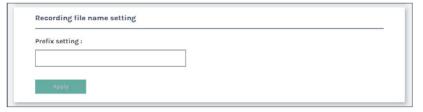

 $Audio\ shift:\ Adjust\ the\ delay\ of\ sound\ after\ video\ transmission.\ Synchr\ onize\ the\ video\ and\ audio\ with\ consistency\ .$ 

| Audio shift: |  |  |
|--------------|--|--|
|              |  |  |
| 100 ms       |  |  |
|              |  |  |

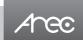

#### 1.2.2 Streaming

AREC Media Station supports two streaming addresses with same video compression. The page provides user to change streaming settings. It is essential that the configurations follow the streaming protocol and recommended settings your server system supports.

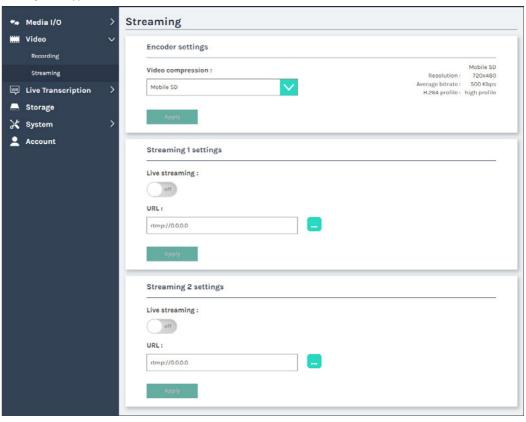

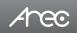

#### Video compression profile

There are 7 streaming video compression profiles for different resolution and bitrate. Select one to see the option details on the right side. You may customize your own profile using "user defined" option. Select "User defined" and click button to open stream properties window as shown below. Edit the stream your stream profile and click Save button to keep the setting.

And please be sure to click the Apply button at the bottom corner when finished to apply the settings.

Note: The resolution for streaming cannot be larger than that for recording.

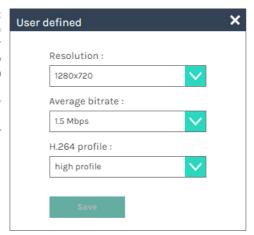

#### Live streaming

Set streaming 1 or 2 ON/OFF to enable/disable streaming. When live streaming enabled, KS-CC1 will start streaming once the live transcription starts.

Click button to open advance settings window as shown below, leave the username/password blank if your RTMP server doesn't require credentials (\*RTMP credentials are mostly needed when using Wowza server.). Click the "Connect test" to check if the KS-CC1 can correctly access to the current RTMP URL set. Click Save button to make the option change.

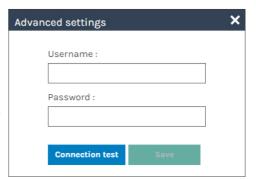

#### URI

The available protocol on the KS-CC1 are RTP and RTMP, the URL format is as follows:

In the protocol setting field, copy and paste the Server or Stream URL and Stream name provided by you CDN or server administrator in the format rtmp://serverurl/streamname.

Enter the destination IP address and the port number where the streaming is played in the format rtp://@:1234
For example, rtp://226.10.24.32:7000

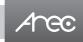

Followings are some popular examples for streaming settings. Streaming to Facebook Live

- 1. Select "Streaming Software" for the video source.
- 2. Copy the server URL and stream key, paste and combine them in the KS-CC1 str eaming protocol setting field. Ex.
- Ser ver URL = rtmps://live-api-s.facebook.com:443/r tmp/
- Str eam key = abcdefgh12345678
- Str eam URL paste on the KS-CC1 = r tmps://live-api-s.facebook.com:443/r tmp/abcdefgh12345678

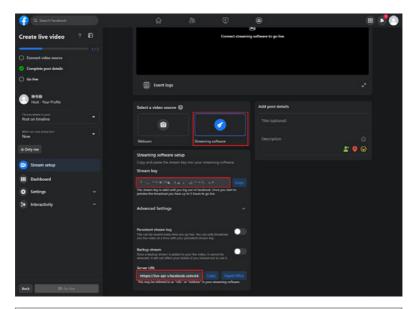

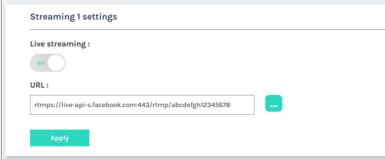

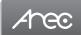

#### Streaming to Ustream

Combine the contents of both fields: RTMP URL and Stream Key, insert a slash between them. Paste this string into the LS-US2 streaming protocol setting field. For example: rtmp:1.15059865.fme.stream.tv/ustreamVideo/15059865/5gmbz4RC a2Hqt9SwtCYuCct6qS137Nar

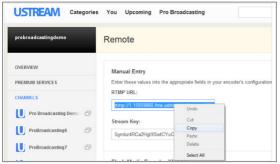

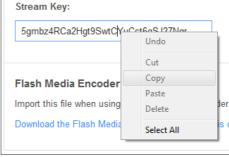

#### Streaming to YouTube Live

First go to the YouTube Studio → Stream page.

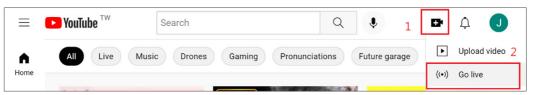

Combine the contents of both fields: Stream URL and Stream key, insert a slash between them. Paste this string into the KS-CC1 str eaming protocol setting field.

#### Ex.

- Str eam URL = rtmp://a.rtmp.youtube.com/live2
- Str eam key = abcdefgh12345678
- Str eam URL paste on KS-CC1 should be: rtmp://a.rtmp.youtube.com/live2/abcdefgh12345678

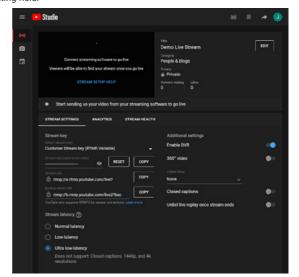

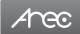

#### Streaming RTP

KS-CC1 can do RTP unicast and multicast streaming.

Unicast: For a single point connection. There can be only one client to receive the stream at the same time. The stream receiver must be accessible to KS-CC1.

The stream URL format of RTP unicast is: rtp://Destination\_IP: Port

- Destination\_IP: RTP stream client's(receiver's) IP
- Port : self-defined port, range 1024 ~ 65535.
- \* Please make sure the stream port number is not occupied on the stream receiver's device.

Ex.

rtp://192.168.0.123:4321

The whole stream URL format of RTP multicast is: rtp://Multicast\_IP: Port

- Multicast \_IP: multiple IP address, range = 224.0.0.1 ~ 239.254.254.254
- Port : self-defined port, range = 1024 ~ 65535.
- \* Please make sure the stream port number is not occupied on the stream receiver's device.

Ex.

rtp://239.0.0.1:1234

To view the stream on a media player, insert the same RTP stream URL.

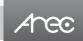

#### 1.3 Live Transcription

#### 1.3.1 Live Caption settings

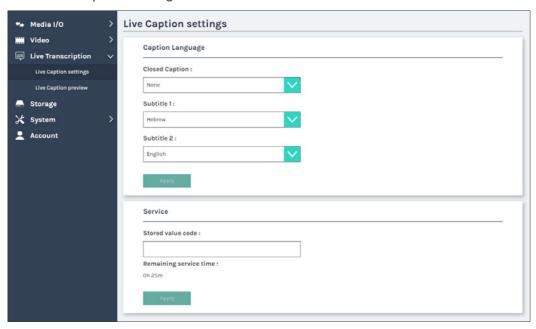

#### **Caption Language**

Configurations of the language used for speech-to-text r ecognition and translations.

#### **Closed Caption**

Select the language that used for speech-to-text r ecognition or "None" to disable.

#### Subtitle 1

Select the language that the 1st subtitle should be translated to or "None" to disable.

#### Subtitle 2

Select the language that the 2nd subtitle should be translated to or "None" to disable.

\* The list of all languages supported for speech-to-text is diff erent than the one for translation.

Please see the lists below for more details.

#### Service

You can find the live transcription service remain time in this section as well as to add more service time by the value code purchased from your AREC vendor.

#### Stored value code

Insert the license key here. This key can be purchased from your AREC vendor.

#### Remaining service time

The remain service time(balance) available for live transcription of the KS-CC1.

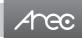

#### 1.3.2 Live Caption preview

In this section, you can configure everything about the live subtitle, including the subtitle's font properties and the URL of its web view page.

#### **Display Output**

Configure the subtitle to be displayed live on the HDMI output and streaming. The subtitle set here will also be mixed(embedded) with the recording video.

- Click the dropdown menu of "Video output with" and select the live subtitle displayed or select "None" to disable live subtitle.
- 2. Configure the font properties (Font Size, Text color, Background color, and Transparency).
- 3. Click apply to take effect.

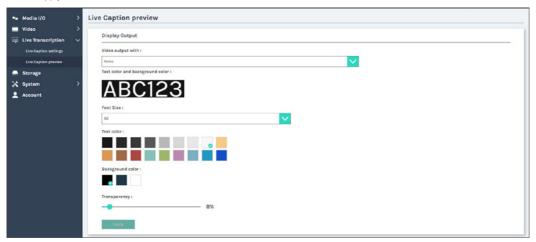

#### Video output with

Select the subtitle shown on the display

#### Text color and background color

Preview of the subtitle when the current font properties are applied.

#### Font Size

Select the font size of the live subtitle

#### Text color

Select the font color of the live subtitle

#### **Background color**

Select the background color of the live subtitle

#### Transparency

Adjust the transparency of the subtitle. Or set to 0% if you don't want the transparent effect at all.

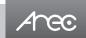

#### Web URL & QR code

You can configure the URL of the subtitle web view page here, especially when the device is routed with a public IP or domain name.

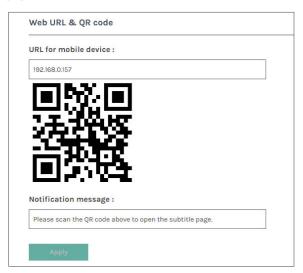

#### URL for mobile device

Insert the IP address or domain name that used to connect the web page of subtitle view. If you're using port forwarding on KS-CC1, please insert the external IP address or domain name along with the external port number.

#### Notification message

Insert the message that should be shown when y ou open the QR code page on the  $GUI(HDMI \ output)$  view .

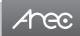

#### 1.4 Storage

This page provides the information of all storage connected to KS-CC1. You can select one storage and set it as the local storage to save recorded videos with the subtitles.

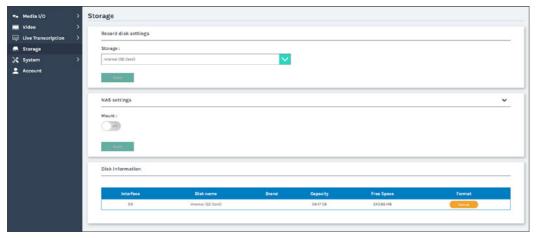

#### Record disk settings

- 1. Select the storage device from the drop-down list.
- 2. Click Apply after setup is completed to take effect.
- \* The storage must be formatted by the station before set as local storage.

#### **NAS Settings**

You can set NAS as the local storage of KS-CC1, so the video and subtitles can be sa ved directly to the network storage.

Fill in necessary information for your NAS and click apply. If the NAS is correctly mounted, you will get a

"Applied successfully" message after clicking "Apply". Then, click the connection test to check if the station has the enough authorization to save recordings on NAS.

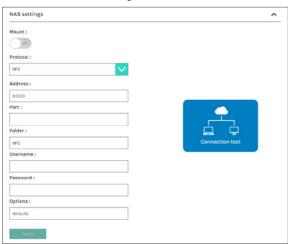

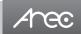

#### Disk information

It lists all the storage devices connected to the KS-CC1 along with their information, a vailable storage space, and total capacity. Any storage that are going to be mounted as the local storage of KS-CC1 must be formatted by KS-CC1 before mounting. Click "Format" to confirm formatting, and please be reminded that this will delete everything in the disk.

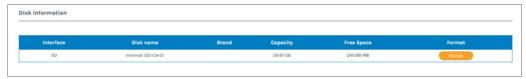

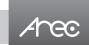

#### 1.5 System

The pages within System include the following:

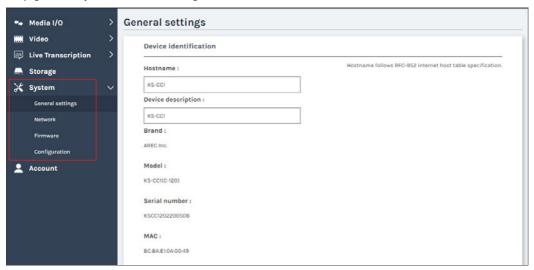

| General settings | Contains device identification, date and time configuration, and booting settings.                   |
|------------------|----------------------------------------------------------------------------------------------------|
| Network          | The device IP assignment in the networking.                                                          |
| Firmware         | Displays the current firmware version, and provides web-based way to update firmware for the device. |
| Configuration    | Export / Import the configuration, and reset to the factory default.                                 |

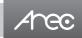

#### 1.5.1 General settings

The basic information and initial date/time of this de vice are configured here.

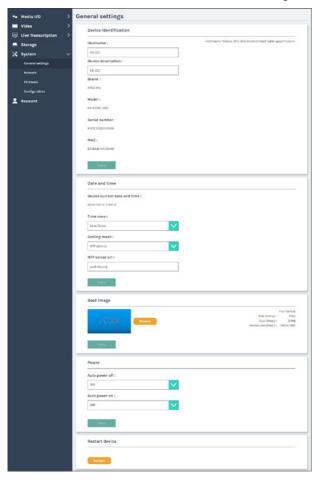

#### Device identification

Set the name (device description) for this device.

#### **Date and Time**

Set the device date, time, and time zone manually/ be synchronized to PC, or with an external NTP (network time protocol) server.

#### Boot image

Change the boot screen image. The boot screen is the image you will see when you boot up the device.

Click Browse button and select the desired file in the Open dialog box. The file name would appear with the newly uploaded image. Click Apply button at the bottom corner to apply the settings, or click Xcancel Cancel to give it up.

Note: The boot screen file must be in PNG format, maximum size 1920x1080px.

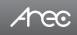

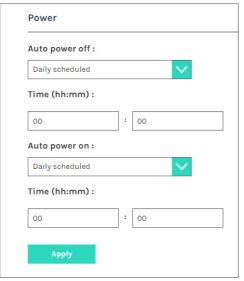

#### Power settings

Auto power off: select power off via daily scheduler or power button pushing. Please notice the scheduling and auto upload time before settings.

Auto power on: select power on via daily scheduler or power button pushing.

As setting finished, please click "Apply" button.

Restart device: Administrator can restart media station remotely.

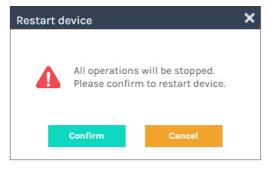

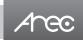

#### 1.5.2 Network

By default, KS-CC1 uses DHCP to obtain an IP Address via a router or any DHCP server. To use a static IP address for your device, configure the network settings in this webpage.

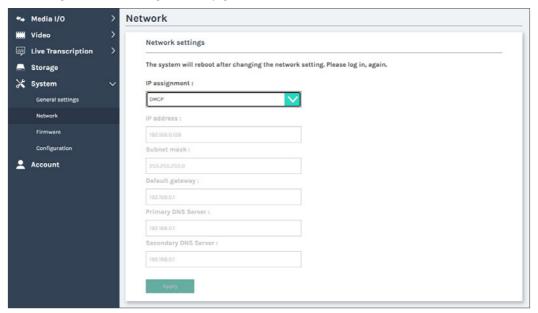

#### Network settings

IP assignment – Select DHCP to have IP address be allocated by a router or any DHCP server being connected; or Select
Static IP and enter the required network settings including IP address / subnet mask / default gateway/
DNS server. And click "Apply" to take effect.

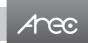

### 1.5.3 Firmware

This page displays the device firmware version. To update the firmware, click "Update" and select the firmware file of KS-CC1. Click "Open", the dialog box closes and the file name appears underneath. Click "Apply" to start firmware update or click "Cancel" to clean the selection.

Note: System will reboot automatically when the firmware update is completed. It might take a few minutes. Do not shutdown/ power off the system during firmware updating.

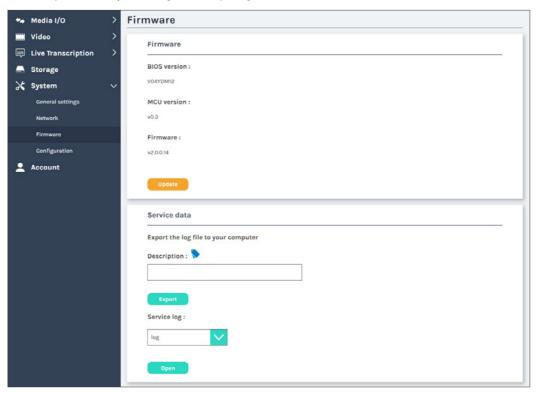

#### Service data

You may find the service log by clicking under "Service log". To export the debug log file to your computer, please insert the description and then click . There will be total three log files downloaded to your PC, .dat, .config, and .tar.

Note: The length of the string is 0~16 characters, allowing letters, numbers, symbols 11(~!@\$%^&\*-+\_).

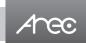

## 1.5.4 Configuration

You can export or import the configuration in this page:

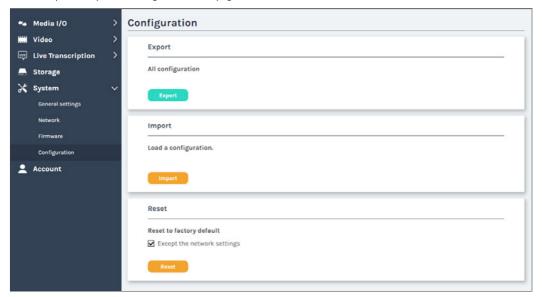

#### **Export**

Click "Export" to export a configuration file of the device.

#### Import

Click "Import" to load a configuration.

#### Reset

Reset the device to factory default. Check if you want to keep your network settings, and click "Reset". System will automatically reboot after reset.

\* This only reset the configurations of KS-CC1. It doesn 't delete the recording in the local storage and the transcription service time.

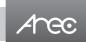

### 1.6 Account

Users can set the system account passwor d etc.

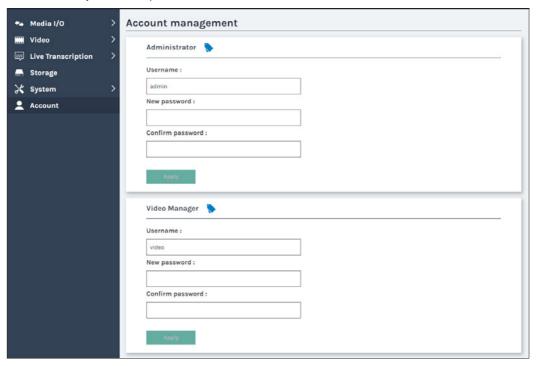

Changing username and password with Administration / Video Manager:

- (1) Username: Enter a new username for different account role
- (2) New Password: Enter the user login password.
- (3) Confirm Password: Enter the same password above for confirmation.
- (4) Click Apply.

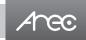

### 1.7 Live Subtitle Web View

KS-CC1 has a live subtitle web view page that allow all the audience to view the live subtitle in the language of their preference. Each audience can select the language of the subtitle he pr efers without interfere others.

To connect the subtitle web view, you can inert the URL\* directly or by scanning the QR code\*\* shown on the GUI display.

- \*The subtitle URL is http://[KS-CC1 addr ess]/subtitle. EX. http://192.168.0.10/subtitle
- \*\*Please see ... for more details.

Audiences can switch the subtitle language by clicking the button in the top-right corner, and changing the view page to day/ night mode for better viewing experience.

### Night mode

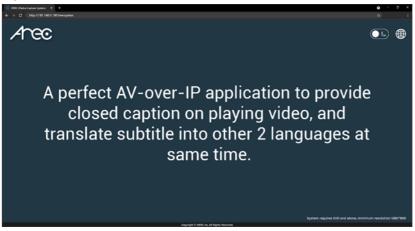

#### Day mode

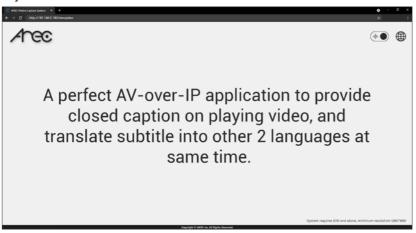

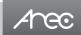

# **Chapter 2 GUI**

### 2.1 **GUI**

The KS-CC1 GUI(Graphic User Interface) operates on the HDMI output screen with a USB mouse or touch control device connected. GUI allows user to control live transcription start/stop. Users can see the live image of the video input source along with the subtitle when transcription is enabled. You can also show audience the QR code of the web page link for the live subtitle.

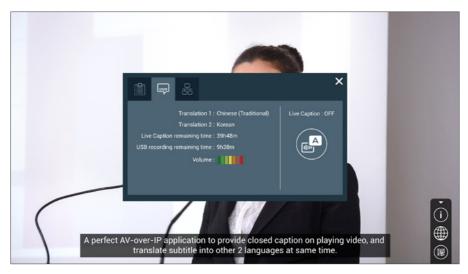

Simply connect a USB mouse to KS-CC1 and click the GUI menu icon in the bottom-right corner of the scr een. The menu bar will pop up, and you should see three buttons in it.

The first one is Information & Settings button followed by Subtitle and QR Code.

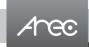

## 2.1.1 Information & Settings

# 2.1.1.1 System Information

You may find the basic system information in this tab as well as the curr ent IP address.

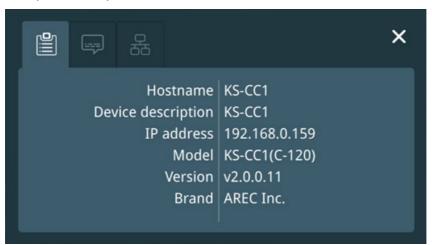

## 2.1.1.2 Live Caption

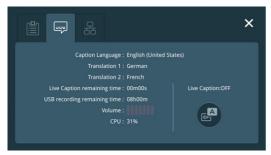

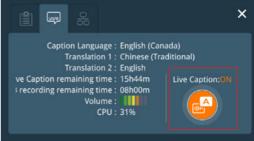

In the live caption tab, it lists all three subtitles languages that currently set.

They can be changed in web admin when KS-CC1 isn't doing live transcription. To change the live transcription's/subtitles' languages, please see Web Administrator  $\rightarrow$  Live Transcription  $\rightarrow$  Live Caption settings for more detail.

You can also see the remaining available time for live transcription service and recording.

The volume bar indicates the current audio input volume level, so you can test if the speaker's voice/audio inputs are correctly captured by KS-CC1.

Click the button to strat/stop Liv e transcription.

The menu bar and the live cation button will change to orange when the live caption is enabled.

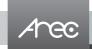

#### 2.1.1.3 Network

In the network tab, the KS-CC1' s network can be set to DHCP or to fixed IP with a USB keyboard connected.

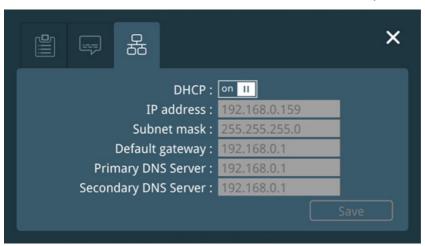

### 2.1.2 Subtitle

Click the subtitle button to change the language of the subtitle shown on the GUI display or to disable it.

You may also click the subtitle to make it in full-screen view, and return to original GUI by clicking it once again.

\*Note: This only defines the language of the subtitle shown on the display or whether it should be shown, does not affect to the any individual web subtitle page.

The languages can be changed in the web administration, ple ase see Web Administrator  $\rightarrow$  Live Transcription  $\rightarrow$  Live Caption settings for more details.

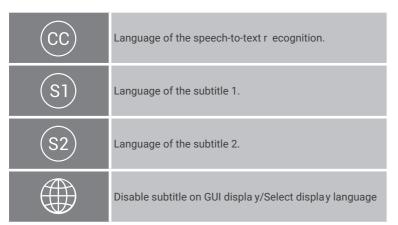

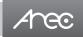

### 2.1.3 QR Code

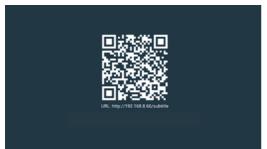

Clicking the QR code button it shows the QR code image that links to the live subtitle web page.

\*Note: The QR code link needs to be pre-edited in the web admin page. The URL must be accessible for users who will use it to view the live subtitle. Please see Web Administrator  $\rightarrow$  Live Transcription  $\rightarrow$  Live Caption preview for more details on the configuration.

### 2.1.4 Recording

The video and the subtitles can be sa ved when recording function is enabled.

After the recording function is correctly configured, it will automatically be started/stopped when the live transcription starts/ stops.

#### Limitation

- 1. Video length(Max.): 8hr
- 2. If record to an external USB drive with FAT32 file system, due to the maximum size of a single file saved on FAT32 drive is 4 GB, the max. record length would be less than 8 hours.

#### Rule

The dialog on the right shown when all the following conditions are meet:

- 1. "Record to USB" is disabled or No USB driv e is connected unless it is mounted as local storage.
- 2. "Loop recording" is disabled
- 3. The local storage's free space is not enough for 8-hour r ecording.

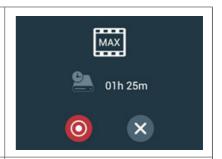

The dialog on the right shown when all the following conditions are meet:

- 1 "Record to USB" is enabled
- An USB drive is connected and it isn't mounted as the local storage.
- 3. The USB drive free space is not enough for 8-hour r ecording
- \* It can happen when using a F AT32 disk with plenty of space since you can only storage a single file with 4GB maximum on F AT32.

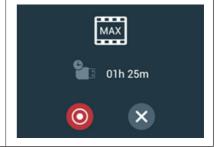

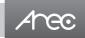

# **Chapter 3 Video Manager**

The KS-CC1 embedded Video Manager provides access to recordings produced by KS-CC1 itself and stored in the USB. The video and Snapshot lists are in descending order by the time of occurrence.

Entering the Video Manager webpage via [Administrator][Online Director] by clicking the button; or log in Video Manager from the initial login page with default username video and passwor d video.

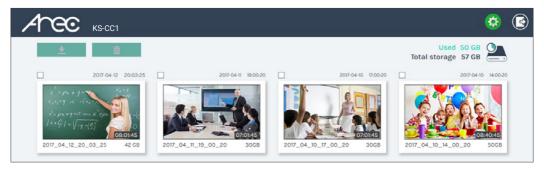

## 3.1 Video Management

The Video Manager allows users to download, delete, and pr eview the recordings.

# 3.1.1 Download the recording

Select the recording and click 🛂 to download. The recording packages will be downloaded to your computer including mp4 and dataset (with subtitles) file. These are typically saved to the default download location used by your browser.

# 3.1.3 Delete the recording

You may delete recordings manually to free space of the local storage.

Select the recording and click iii to delete it. A message box will pop up for confirmation. Click Confirm to permanently remove the recording. If the video list doesn't update immediately, please refresh the web page to reload the list

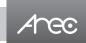

# 3.1.3 Playback the recording

Click on the recording and you will be directed to the video preview page. Use the player controls at the bottom of the window to watch the video.

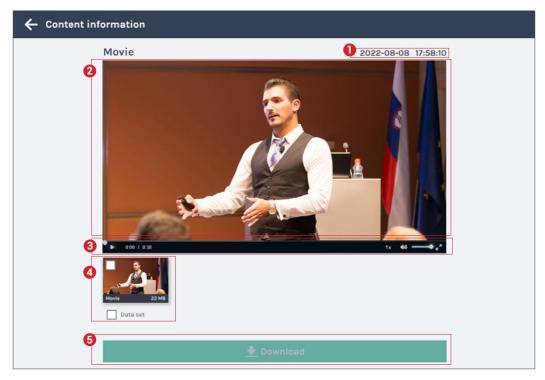

- 1. Recording date and time
- 2. Playback window
- 3. Playback controls
- 4. Video files and data set (files containing metadata, thumbnail images, and bookmarks.)
- 5. Download button

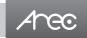

# **Table of On-Screen Display Icons**

The KS-CC1 provides HDMI output for GUI control and preview.

Under certain circumstances, there will be event icons shown in the top-right corner of the display or pop-up message to indicate the different status of the device. Please find the list below for more details.

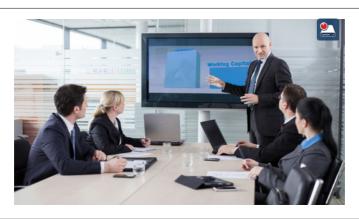

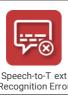

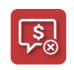

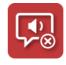

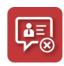

Recognition Error

Out of balance

Unstable Audio Source

Server Authentication Error

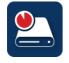

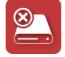

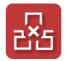

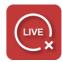

Disk full

Disk failure

Network connection failure

Live Streaming Error

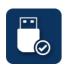

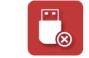

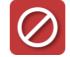

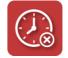

Front USB drive mount

Front USB recording error

Operation is denied

Time Error

| 111 |   | 117 |  |
|-----|---|-----|--|
|     | U |     |  |

Overheat Error

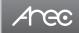

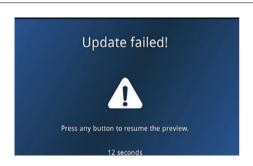

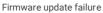

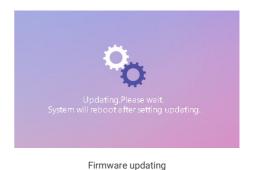

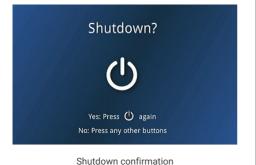

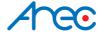

AREC Inc.© All Rights Reserved 2022. I www.arec.com All information contained in this document is Pr oprietary

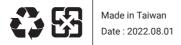

AREC have the right to change or improve product specifications, without obligation to notify any user . Go to www.arec.com get the latest information related to the product or additional information.